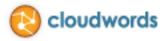

# **Cloudwords Drupal Module**

Quick Start Guide

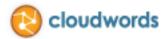

# Contents

| INTRO                                                                     | 3  |
|---------------------------------------------------------------------------|----|
| HOW IT WORKS                                                              | 3  |
| BEFORE YOU INSTALL                                                        | 4  |
| In Cloudwords                                                             | 4  |
| In Drupal                                                                 | 4  |
| INSTALLING THE CLOUDWORDS DRUPAL MODULE                                   | 5  |
| OPTION ONE: Install the Cloudwords Module using the Drupal user interface | 5  |
| OPTION TWO: Install the Cloudwords Module manually on the server          | 7  |
| ENABLING MULTILINGUAL SUPPORT                                             | 9  |
| ADDING LANGUAGES                                                          | 11 |
| VERIFYING THE MODULE WAS INSTALLED CORRECTLY                              | 13 |
| HOW TO GET YOUR CONTENT TRANSLATED                                        | 14 |
| TROUBLESHOOTING & FREQUENTLY ASKED QUESTIONS                              | 17 |
| Tutorial Videos                                                           | 18 |
| Who to contact for help                                                   |    |

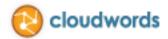

# INTRO

Drupal has become a leading platform for managing web-based content. It can be used to deliver your corporate website, as a support and FAQ portal, or virtually anything else you can dream of. More and more companies, including many large enterprises in the Fortune 500, are using Drupal to present and manage their web-based content.

But what if you're a company who needs to serve audiences who speak different languages?

Some popular Drupal modules can help you serve content in the language preferred by your site visitors. Unfortunately, Drupal does not offer any way to efficiently manage the process of translation for even a small amount of content. Drupal customers often have to copy and paste their source content into a document they send to their translation vendors, and then copy and paste all the translated materials back into Drupal. The sheer time and error-prone nature of this makes translating Drupal content painful at best, impossible at worst.

Cloudwords, using its best-in-industry integration knowledge and API, has made translating Drupal easier.

# **HOW IT WORKS**

Through the Cloudwords for Drupal module, you will:

- Pick what Drupal pages, nodes, menu items, etc. you want to send out for translation
- Sync that content to Cloudwords and route it to the translation vendor(s) of your choice
- Sync the translated content back into Drupal once your translation vendor has delivered the translated content into Cloudwords
- Let our module automatically detect new and outdated translations that require your attention

Since the Cloudwords for Drupal module manages your translation process via Cloudwords, you enjoy all the standard Cloudwords benefits:

- Time-saving project management and workflow
- Vendor management
- Cost-saving benefits of centralized Translation Memory, and more.

Cloudwords also sends your Drupal content to translation vendors via XLIFF, a translation industry XML standard that helps simplify the process to drive down translation costs and time.

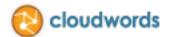

### **BEFORE YOU INSTALL**

Please go through the checklists below to make sure you are ready to install the Cloudwords for Drupal module.

#### In Cloudwords

Cloudwords offers a sandbox test environment for trying out the Drupal integration before switching it on to your production account. This allows you to try out the module without having to pay for translations.

- A) Testing with Cloudwords Sandbox Account
  - To create a Cloudwords sandbox account, go to <u>http://developer.cloudwords.com</u> and sign up for free. You will receive a welcome email with instructions on how to access your new sandbox account.
  - Generate an API key:
    - 1. Log into your Cloudwords Sandbox account.
    - 2. In the upper right corner, click **Settings > My Account**.
    - 3. Click the API tab.
    - 4. Click the Generate Access Key button. Take note of this.
- B) Testing with Cloudwords Production Account
  - If you do not already have an existing Cloudwords production account, sign up for one at <u>http://www.cloudwords.com/editions/start-today/</u>. You will receive a welcome email with instructions on how to access your new production account.
  - □ Generate an API key:
    - 1. Log into your Cloudwords Production account.
    - 2. In the upper right corner, click **Settings > My Account**.
    - 3. Click the API tab.
    - 4. Click the Generate Access Key button. Take note of this.

#### In Drupal

- Confirm you are using **Drupal version 7.x**. The Cloudwords module for Drupal does not work with previous versions of Drupal (6 or earlier).
- □ Confirm the following modules are installed in Drupal:

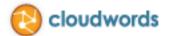

- o <u>Entity API</u>
- o Chaos Tool Suite
- o <u>Views</u>
- Views Bulk Operations
- Optionally, install the <u>Internationalization</u> module. If you choose to enable Internationalization, be sure to enable the corresponding Cloudwords i18n components and install the dependent <u>variable</u> module.
- Install the PHP <u>cURL</u>library. (For example, on Ubuntu, the command is sudo apt-get install php5-curl.)
- Disable the <u>Entity Translation</u> module.
- □ Enable the View UI module (installed as part of Views, listed above).

Please verify that you have set the private upload directory for your Drupal instance. In Drupal, click **Configuration**. In the **Media** section, click **File System**, and ensure that the **Private file system path** field has a valid value.

□ To keep up-to-date on any issues and fixes related to the module, create a user account on Drupal.org (if you haven't done so already) and then subscribe to the feed.

#### PHP 5.2

Please, make sure the following setting in your php.ini file is set to off:

php\_flag output\_buffering

### INSTALLING THE CLOUDWORDS DRUPAL MODULE

There are two ways to install the Cloudwords Drupal module: upload module files to a Drupal 7 site:

- Option 1: Through the Drupal user interface—This may not work on some servers, though it is a more user-friendly choice.
- Option 2: Manually on the server

### **OPTION ONE:** Install the Cloudwords Module using the Drupal user interface

- 1. Go to https://drupal.org/project/cloudwords
- 2. Scroll to the bottom of the page and **download the latest stable release** (Highlighted in **green**).

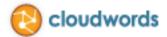

https://drupal.org/project/cloudwords

#### Need help?

Watch our tutorial videos:

- Introduction and Managing Multilingual Content
- Creating and Managing a Translation Project

Contact <a href="mailto:support@cloudwords.com">support@cloudwords.com</a>

#### **Downloads**

Recommended releases

| Version                     | Downloads                          | Date        | Links |
|-----------------------------|------------------------------------|-------------|-------|
| 7.x-1.6                     | tar.gz (59.61 KB)   zip (80.45 KB) | 2013-Jul-08 | Notes |
| <b>Development releases</b> |                                    |             |       |
| Version                     | Downloads                          | Date        | Links |
| 7.x-1.x-dev                 | tar.gz (59.72 KB)   zip (80.61 KB) | 2013-Jul-15 | Notes |

#### **Project Information**

Maintenance status: Actively maintained Development status: Under active development Module categories: Import/Export, Multilingual Reported installs: 8 sites currently report using this module. View usage statistics. Downloads: 290 Last modified: April 4, 2013

View all releases Add new release Administer releases

- 3. Login into Drupal with Administrator rights.
- 4. Navigate to the **Modules > List (tab)**, and click the **Install New Module** link. (Note: You must have the **Update Manager module enabled** to see this link.)

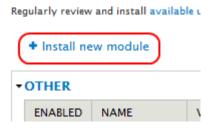

5. You will be prompted to either enter a URL or upload a *.tar.gz* or *.zip* file that you have saved to your local computer:

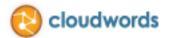

For example: *http://ftp.drupal.org/files/projects/name.tar.gz* 

| Browse |
|--------|
|        |

For example: name.tar.gz from your local computer

Install

- 6. Right-click in the **Install from a URL** box and paste the URL you grabbed in step 2.
- 7. Click the **Install** button. The Update Manager copies the files into your sites/all/modules folder.

NOTE: If your site asks for your FTP username and password, it is referring to the username and password to access *your* site, not drupal.org

- 8. On the next screen, click the Enable Newly Added Modules link.
- 9. Enable the Cloudwords module by checking the Cloudwords checkboxes and click Save Configuration.
- 10. In the main menu, click Configuration, then Web Services, then Cloudwords.
- 11. In the **API Authorization Token** field, copy the API key you generated in Cloudwords (see page 4).
- 12. Click Save Configuration.
- 13. Proceed to the next secion.

### **OPTION TWO: Install the Cloudwords Module manually on the server**

- 1. Go to <u>https://drupal.org/project/cloudwords</u>.
- 2. At the bottom of the page, **download the** .tar or .zip file to your local computer.
- 3. **Extract the files**. You should see a list of files extracted into a folder.
- 4. Transfer the files with SFTP or FTP to the desired modules folder in your Drupal installation (or if you are using version control, add and commit them to your code repository). *Contributed* modules belong in sites/all/modules. (If you are running a multi-site installation of Drupal, use sites/my.site.folder/modules for modules there that are specific to a particular site in your installation. Modules that will be shared between all sites should be placed in sites/all/modules.)
- 5. Click the **Enable Newly Added Modules** link.
- 6. Enable the Cloudwords module by checking the Cloudwords checkboxes and click Save Configuration.
- 7. In the main menu, click Configuration, then Web Services, then Cloudwords.
- 8. In the **API Authorization Token** field, copy the API key you generated in Cloudwords (see page 4).

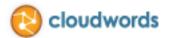

# 9. Click Save Configuration.

10. Proceed to the next section.

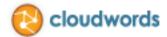

# **ENABLING MULTILINGUAL SUPPORT**

Before you can begin creating translation projects, you will to need enable multilingual support in the Drupal UI. If you have already done this, skip to the next section.

To enable Multilingual Support, first open the Structure area from the Drupal toolbar. Next, select **Content Types**.

| Dashboard        | Content Structure Appearance People Modules Configuration Reports Help                                        |
|------------------|----------------------------------------------------------------------------------------------------|
| Add content Find | l content Status report                                                                                       |
|                  |                                                                                                    |
| Stru             | cture CW Test Drupal                                                                                          |
| Hon              | ne » Administration                                                                                           |
| Ð                | Blocks<br>Configure what block content appears in your site's sidebars and other regions.                     |
|                  |                                                                                                    |
|                  | Content types<br>Manage content types, including default status, front page promotion, comment settings, etc. |
| D                | Menus                                                                                                    |
|                  | Add new menus to your site, edit existing menus, and rename and reorganize menu links.                        |
|                  | Taxonomy                                                                                                    |
| _                | Manage tagging, categorization, and classification of your content.                                           |
|                  | Views                                                                                                    |
| _                | Manage customized lists of content.                                                                           |
|                  | Cloudwords                                                                                                    |
|                  | Manage translation of your content with Cloudwords.                                                           |

Next, click on edit for each Content Type you wish to translate.

#### Home » Administration » Structure

#### + Add content type

| NAME                                                                                                    | OPER | ATIONS |
|----------------------------------------------------------------------------------------------------|------|--------|
| Article (Machine name: article)<br>Use <i>articles</i> for time-sensitive content like news, press releases or blog posts. | edit | man    |
| Basic page (Machine name: page)<br>Use <i>basic pages</i> for your static content, such as an 'About us' page.             | edit | man    |

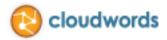

Select **Publishing Options** in the left-side navigation. Under the **Multilingual Support** section, select the **Enable**, with translation radio button and click **Save content type**.

| Name *                                                                               |                                                                                                  |
|--------------------------------------------------------------------------------------|--------------------------------------------------------------------------------------------------|
| Article Machine nar                                                                  | me: article [Edit]                                                                               |
| The human–readable name of this conten<br>etter and contain only letters, numbers, a | t type. This text will be displayed as part of the list on and spaces. This name must be unique. |
| Description                                                                          |                                                                                                  |
| Describe this content type. The text will b                                          | e displayed on the Add new content page.                                                         |
| Submission form settings<br>Title                                                    | Default options                                                                                  |
| Publishing options                                                                   | 🗹 Published                                                                                      |
| Published , Promoted to front page                                                   | Promoted to front page                                                                           |
| Display settings                                                                     | Sticky at top of lists                                                                           |
| Display author and date information.                                                 | Create new revision                                                                              |
| Comment settings                                                                     | Users with the Administer content permission w                                                   |
| Open, Threading , 50 comments per page                                               |                                                                                                  |
| Open, Threading , 50 comments per                                                    | Multilingual support                                                                             |
| Open, Threading , 50 comments per<br>page<br>Multilingual settings                   | Multilingual support                                                                             |
| Open, Threading , 50 comments per page                                               | 2                                                                                                |
| Open, Threading , 50 comments per<br>page<br>Multilingual settings                   | Disabled                                                                                         |

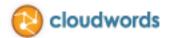

# **ADDING LANGUAGES**

You will need at least two languages enabled in your Drupal instance before creating translation projects through Cloudwords. If you have already done this, skip to the next section.

First, open **Configuration** from the Drupal toolbar and click **Languages** in the **Regional and Language** section.

| REGIONAL AND LANGUAGE                                                                          |
|------------------------------------------------------------------------------------------------|
| Regional settings<br>Settings for the site's default time zone and country.                    |
| Date and time<br>Configure display formats for date and time.                                  |
| Languages<br>Configure languages for content and the user interface.                           |
| Translate interface<br>Translate the built in interface and optionally other text.             |
| Multilingual settings<br>Configure extended options for multilingual content and translations. |

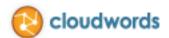

Next, select Add Language to add the desired language.

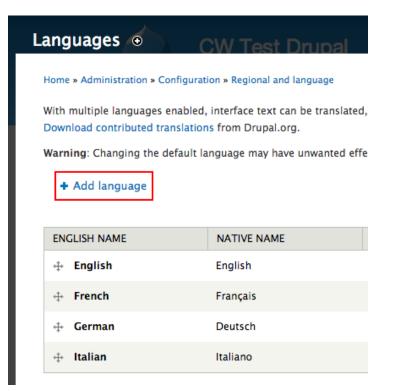

Home » Administration » Configuration » Regional and language » Languages

Languages o

Add a language to be supported by your site. If your desired languag language code and other details manually. When providing a languag browsers to determine an appropriate display language.

| Language name Italian (Italiano) Use the <i>Custom language</i> section below if your desired language | PREDEFINED LAN     |                                             |
|----------------------------------------------------------------------------------------------------|--------------------|---------------------------------------------|
| ose the custom language section below in your desired language                                         | Italian (Italiano) | •                                           |
|                                                                                                    | use the custom lan | guage section below it your desired languag |

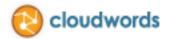

# **VERIFYING THE MODULE WAS INSTALLED CORRECTLY**

Before you begin to translate content, verify that you have installed the module correctly:

Browse to a page you want to translate. Click Edit. You should see a Translate tab, and a "Language section, as shown in the screenshot below.

|                                                                                            |                                                                                                    |            | VIEW | EDIT | TRANSLA | TE DE |
|--------------------------------------------------------------------------------------------|----------------------------------------------------------------------------------------------------|------------|------|------|---------|-------|
| Title *                                                                                    |                                                                                                    |            |      | l    |         |       |
| Cloudword                                                                                  | s for Drupal 7.0                                                                                        |            |      |      |         |       |
| Tags                                                                                       |                                                                                                    |            |      |      |         |       |
| drupal, clo                                                                                | udwords, webinar                                                                                        |            | 0    |      |         |       |
| <ul> <li>Lines and</li> </ul>                                                              | paragraphs break autom                                                                                  | natically. |      |      |         |       |
| nage                                                                                       |                                                                                                    |            |      |      |         |       |
|                                                                                            |                                                                                                    |            |      |      |         |       |
| pload an im<br>les must be                                                                 | No file chosen<br>age to go with this arti<br>less than 256 MB.                                         |            |      |      |         |       |
| pload an im<br>les must be                                                                 | ,<br>age to go with this arti                                                                           | cle.       |      |      |         |       |
| pload an im<br>les must be<br>llowed file t                                                | age to go with this arti<br>less than <b>256 MB.</b>                                                    | cle.       |      |      |         |       |
| pload an im<br>les must be<br>llowed file tr<br>ext<br>anguage<br>English                  | age to go with this arti<br>less than <b>256 MB.</b><br>/pes: <b>png gif jpg jpeg</b>                   | cie.       |      |      |         |       |
| pload an im<br>les must be<br>llowed file t<br>ext<br>anguage<br>English                   | age to go with this arti<br>less than 256 MB.<br>/pes: png gif jpg jpeg                                 | cie.       |      |      |         |       |
| pload an im<br>les must be<br>llowed file tr<br>ext<br>anguage<br>English<br>) Mark all la | age to go with this arti<br>less than 256 MB.<br>/pes: png gif jpg jpeg<br>)<br>pguages for translatior | cie.       |      |      |         |       |

If you don't, make sure the node is not set to "LANGUAGE\_NEUTRAL" language.

□ In Drupal, click Structure > Cloudwords. Confirm that you see three tabs: Create Project, Manage Projects, and Marked for Translation.

| ne » Administration » Stru | cture                               |            |                  |                    |                        |
|----------------------------|-------------------------------------|------------|------------------|--------------------|------------------------|
| oudwords                   |                                     |            | CREATE PROJECT   | MANAGE PROJECTS    | MARKED FOR TRANSLATION |
|                            |                                     |            |                  |                    |                        |
| Content currently unde     | translation with Cloudwords will no | Group Type | Added to project | Translation status | translation            |

□ In Drupal, click Structure > Cloudwords, and then the Marked for Translation tab. You should see list of your content.

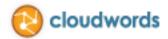

# HOW TO GET YOUR CONTENT TRANSLATED

Now that you've installed the module and verified it's been installed correct, consider a couple of issues before jumping into your first translation project:

- Any content that you want to be translated should be set to a language (like "English"), not "LANGUAGE\_NEUTRAL".
- The contents of a "project" goes to a *single* vendor. So if you plan to use one vendor for your French and German projects, and a different vendor for your Portuguese project, be sure to create two separate projects for that same piece of source content.
- If you have reference material you want to add to the project, compress it into a .zip file and have it ready before you create your project.
  - 1. Log into your Drupal account.
  - 2. Go to Structure > Cloudwords.
  - 3. On the **Create Project** tab, use the filters to find the content you want to translate. For example, if you use the Type filter to select **Content**, the Content Type filter appears to further refine the list of pages you see below.

| loudwords                              |                                                                |           |                      |                  | CREATE PROJECT                     | MANAGE PROJ                                  | ECTS MARKE | D FOR TRANSLATIO        |
|----------------------------------------|----------------------------------------------------------------|-----------|----------------------|------------------|------------------------------------|----------------------------------------------|------------|-------------------------|
| This page allows you to<br>Source name | o manage content marked for translat<br>Marked for Translation |           | ecting content to se | nd to Cloudwords | for translation, you ca            | an use the "Marked for<br>Translation status |            | as a convenient filter. |
|                                        | No \$                                                          | - Any - 🛟 | ( - Any - 🛛 🛊        | Content          | ↓ - Any -<br>Article<br>Basic page | ( - Any - 🔹 🛊                                | No 🛊       | Reset                   |
| 6 items marked for                     | translation                                                    |           |                      | 1.1              | · · · · ·                          | 1                                            |            |                         |

- 4. Select the checkboxes next to the items you want to translate.
- 5. When you are done marking items to translate, click the Create Project button.
- 6. Enter a Name for the translation project.
- 7. If you have other reference material you want the vendor to consider, click the **Choose File** button to find the reference files that you have in a compressed .zip file.
- 8. Look at the list of items to confirm these are the pieces you want translated. If you want to add items, click the Back button, mark additional items, and click **Create Project**.

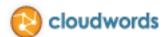

#### 9. Now click **Submit**.

|                                                                                                    | nce People Modules Configuration Report:                    | s Help                                                        | Helio admin                                              |
|----------------------------------------------------------------------------------------------------|-------------------------------------------------------------|---------------------------------------------------------------|----------------------------------------------------------|
| Administration » Structure » Cloudwords ranslation Project                                                                                                    |                                                             |                                                               |                                                          |
| Turislation Project                                                                                                    |                                                             |                                                               |                                                          |
| Uploaded 26 items.                                                                                                    |                                                             |                                                               |                                                          |
| Please finish creating your project                                                                                                    | in Cloudwords.                                              |                                                               |                                                          |
| PROJECT DETAILS                                                                                                    |                                                             |                                                               |                                                          |
| ource language: English<br>tatus: Configured Project Name<br>Description:                                                                                                    |                                                             |                                                               |                                                          |
| lotes: The content for this project has b<br>https://cloudwords.zendesk.com/entrie<br>Delivery due date: 07/15/2013<br>friew Project in Cloudwords                                                     |                                                             | integration. Please read the following to unde                | rstand how to properly translate this content:<br>Cancel |
| Notes: The content for this project has b<br>https://cloudwords.zendesk.com/entrie<br>Delivery due date: 07/15/2013<br>//iew Project in Cloudwords                                                     |                                                             | IMPORT STATUS                                                 |                                                          |
| Notes: The content for this project has b<br>https://cloudwords.zendesk.com/entrie<br>Delivery due date: 07/15/2013<br>//iew Project in Cloudwords                                                     | (\$/23056462                                                |                                                               | Cancel                                                   |
| Notes: The content for this project has b<br>https://cloudwords.zendesk.com/entrie<br>Delivery due date: 07/15/2013<br>//ew Project in Cloudwords<br>ANGUAGES<br>NAME                                  | s/23056462<br>STATUS                                        | IMPORT STATUS                                                 | Cancel                                                   |
| Notes: The content for this project has b<br>https://cloudwords.zendesk.com/entrie<br>Delivery due date: 07/15/2013<br>fiew Project in Cloudwords<br>ANGUAGES<br>NAME<br>Spanish                       | s/23056462<br>STATUS<br>Not Delivered                       | IMPORT STATUS<br>Not imported                                 | Cancel                                                   |
| Notes: The content for this project has b<br>https://cloudwords.zendesk.com/entrie<br>Delivery due date: 07/15/2013<br>/riew Project in Cloudwords<br>ANGUAGES<br>NAME<br>Spanish<br>French            | s/23056462 STATUS Not Delivered Not Delivered               | IMPORT STATUS<br>Not imported<br>Not imported                 | Cancel                                                   |
| Notes: The content for this project has b<br>https://cloudwords.zendesk.com/entrie<br>Delivery due date: 07/15/2013<br>View Project in Cloudwords<br>ANGUAGES<br>NAME<br>Spanish<br>French<br>Japanese | s/23056462 STATUS Not Delivered Not Delivered Not Delivered | IMPORT STATUS<br>Not imported<br>Not imported<br>Not imported | Cancel                                                   |

#### 10. Click the Please finish creating your project in Cloudwords link.

This opens the Cloudwords application (website) in a separate browser window.

- 11. If necessary, log into Cloudwords.
- 12. In the left column, use the dropdown to select an **Intended Use** for the project.
- 13. In the right column, use the **date** controls to indicate when you want bids back from vendors, and when you need the translation delivered for you to review.
- 14. DO NOT TOUCH the source or target language controls.
- 15. Click Next.
- 16. DO NOT ADD OR REPLACE source material files. You will see that there is already a .zip file with the contents from Drupal already attached to your project Cloudwords extracted those contents from your Drupal, generating the .xliff files included in that zip.
- 17. Click Next.
- 18. On the Workflow and Followers page, click Next.
- 19. Select the vendors and/or the "let Cloudwords choose other vendors for me" option.
- 20. Click **Finish and Request Bids**. Vendors will receive your bid request, and will have the opportunity to submit their quote for your project.
- 21. You will be notified by email when vendors have entered bids into Cloudwords. The email contains a link to get back into Cloudwords and select a winning vendor for your project.
- 22. When the vendor delivers translated content into Cloudwords, you'll receive an email notification that the translated content is **ready to review**.
- 23. At that time, go into Drupal, and click **Structure > Cloudwords**.
- 24. Click the Manage Projects tab.
- 25. Click the **project name**. Click **Import** next to the language you want to review.

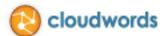

- 26. Click the **language**. Then click the **project name**. The Edit page displays. Review the content on the **View** tab, or the **Edit** tab.
- 27. Now you can either make changes to the translated content yourself, or request that the vendor make changes.
  - To make changes to the translated content yourself, click the **Edit** tab in Drupal and make changes.
  - To ask the vendor to make changes, log into Cloudwords, find the project, click its **Translations** section, then click **Request Revisions**.

|                                                                                      | words                 |                |                   |         | Marie F       | Rosberg   S     | ettings ▼   Help ▼   Sign Out |
|--------------------------------------------------------------------------------------|-----------------------|----------------|-------------------|---------|---------------|-----------------|-------------------------------|
| Home                                                                                 | Projects              | Reports        | Vendors           | OneTM   | Reference     |                 |                               |
| « Back to Where I Cam<br>Rush Job<br>Owner: Marie Rosberg<br>First Translation Deadl | · Department: Marketi | ing            |                   |         |               | Project         | Status: In Translation        |
| Overview                                                                             | — 0 Open R            | eview Language | e Tasks           | — 1 Оре | en Revision R | equests         |                               |
| Project Details                                                                      | Translations          | Per Language   |                   |         |               |                 |                               |
| Bids<br>Source Files                                                                 | Download              |                |                   |         | Request       | Revision        | Approve Translations          |
| L Change Orders                                                                      | Language              |                | ♦ Status          |         | Last Activity | ♦ Open<br>Tasks | Action                        |
| Translations                                                                         | Bulgarian             |                | In translation    |         | 4/26/12       | 0               |                               |
| Tasks                                                                                |                       |                |                   |         |               |                 |                               |
| Discussions                                                                          | Italian               |                | Translation: In R | evision | 3/26/13       | 1               | Download                      |

When the vendor uploads the updated content into Cloudwords, you'll jump back to step 22, above (receiving email notification about materials ready to review).

28. (In Drupal) When you consider the translations for a language are final and don't need any additional work, click **Approve** next to the project and language in the **Manage Projects** tab in Drupal.

**Note:** *Do not submit any* **Change Orders** in Cloudwords. Change Orders are not supported in the Cloudwords Drupal integration.

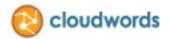

# **TROUBLESHOOTING & FREQUENTLY ASKED QUESTIONS**

Q: I don't see a Translate tab when I edit a topic. What should I do?

A: If you don't, make sure the node is not set to "LANGUAGE\_NEUTRAL" language.

**Q:** How do I change the "language" setting of multiple pieces of content in one click? Do I have to change each piece of content in Drupal to show "English" (not "LANGUAGE\_NEUTRAL")? Or is there way to do this in bulk?

A: To do this in bulk, in Drupal, click **Content**. Under Show Only Items Where, change the Language drop-down to "LANGUAGE\_NEUTRAL" and click **Filter**. Then, click the checkbox for Title in the first row of the table to select all the items. Under Update Options, the dropdown should read Set Language For Selected Content. Click **Update**. Select a **Language** and click **Confirm**.

**Q:** What if the XLF attached to the project in Cloudwords doesn't contain any body text to translate? That is, the zip file contains a valid .XLF file, but there is no text to translate inside it, while there is text on the actual web page.

**A:** You may be using an older version of the Cloudwords Drupal Module. Please go to <u>https://drupal.org/project/cloudwords</u> and download and install the latest Recommended release.

**Q:** How is the Cloudwords Drupal module different from the Drupal Multilingual module?

**A:** You need the Drupal Multilingual module installed in order for Cloudwords Drupal to work correctly.

**Q:** What if I select Type as Content, and I don't see the pages I want translated?

A: Continue to adjust the other filters until you find the pages you want to translate.

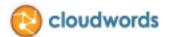

**Q:** What if I see the page I want to translate, but not the target language I want next to it?

A: Navigate to the page, click Edit, and then make sure the language is set to English (or the source language of your site), not language\_neutral. Also, check your Drupal Regional and Language configuration to be sure the language you want is enabled.

|                                                                                                    | on » Regional and language |                |               |         |            |                               |
|----------------------------------------------------------------------------------------------------|----------------------------|----------------|---------------|---------|------------|-------------------------------|
| guages                                                                                                    |                            |                |               | L       | ST DETEC   | TION AND SELECTION            |
| fith multiple languages enable<br>pecific language to content. D<br><b>/arning</b> : Changing the default<br>ead more about String transla | ownload contributed trans  | lations from D | Drupal.org.   |         |            |                               |
| ENGLISH NAME                                                                                                    | NATIVE NAME                | CODE           | DIRECTION     | ENABLED | DEFAULT    | Show row weight<br>OPERATIONS |
| 🕂 English                                                                                                    | English                    | en             | Left to right | 1       | ۲          | edit                          |
| 🕂 Spanish                                                                                                    | Español                    | es             | Left to right | Ø       | 0          | edit delete                   |
| 🕂 Japanese                                                                                                    | 日本語                        | ja             | Left to right | 2       | 0          | edit delete                   |
| - To Traditional Control                                                                                                    |                            |                |               | 11238   | 1000       |                               |
| + Yiddish                                                                                                    | Yiddish                    | yi             | Left to right | 0       | $\bigcirc$ | edit delete                   |
| + Yiddish<br>+ Abkhazian                                                                                                    | Yiddish<br>аҧсуа бызшәа    | yi<br>ab       | Left to right | <br>    | 0          | edit delete<br>edit delete    |
|                                                                                                    |                            |                |               | _       |            |                               |
| + Abkhazian<br>+ French                                                                                                    | аҧсуа бызшәа               | ab             | Left to right | ٢       | 0          | edit delete                   |
| <ul> <li>Abkhazian</li> <li>French</li> </ul>                                                                                              | аҧсуа бызшәа<br>Français   | ab<br>fr       | Left to right | ଟ<br>ଟ  | 0          | edit delete<br>edit delete    |

# LEARN MORE AND GET HELP

#### **Tutorial Videos**

- Introduction and Managing Multilingual Content
- Creating and Managing a Translation Project

#### Who to contact for help

• Send us an email at <a href="mailto:support@cloudwords.com">support@cloudwords.com</a>